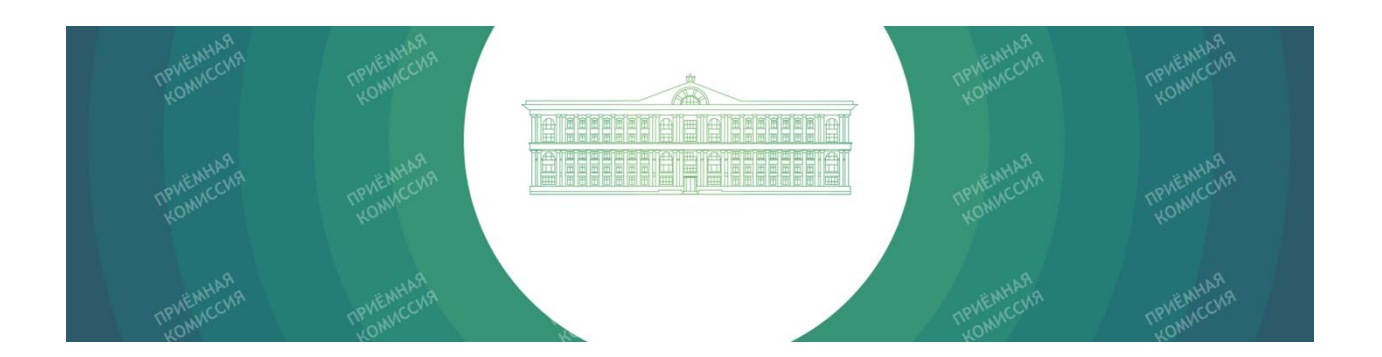

# ИНСТРУКЦИЯ ДЛЯ СЛУШАТЕЛЕЙ ПОДГОТОВИТЕЛЬНЫХ КУРСОВ ФИНАНСОВОГО УНИВЕРСИТЕТА

КАК ДИСТАНЦИОННО ПОДАТЬ ЗАЯВЛЕНИЕ НА КУРСЫ В ЛИЧНОМ КАБИНЕТЕ ПО АДРЕСУ [HTTPS://ANKETA.FA.RU/USER/SIGN-IN/LISTENER-LOGIN](https://anketa.fa.ru/user/sign-in/listener-login) И ЗАПИСАТЬСЯ НА ПРОХОЖДЕНИЕ ОБУЧЕНИЯ

## СОДЕРЖАНИЕ

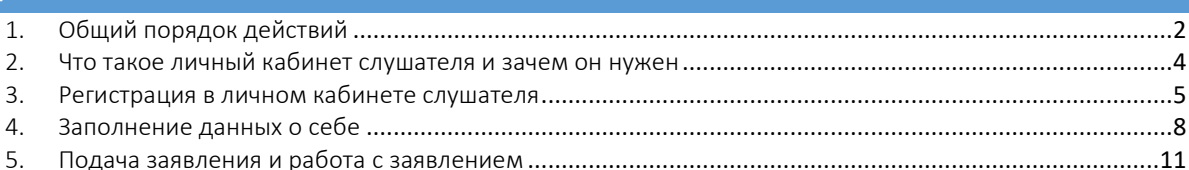

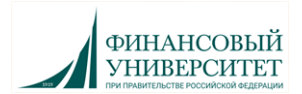

## <span id="page-1-0"></span>1. ОБЩИЙ ПОРЯДОК ДЕЙСТВИЙ

## 1. Пройти электронную регистрацию и заполнить все поля анкеты в Личном кабинете Слушателя по ссылке:

#### <https://anketa.fa.ru/user/sign-in/listener-login>

Рекомендуем проходить регистрацию с компьютера. Со смартфона анкета может отображаться некорректно.

Необходимо заполнить вкладки:

Персональные данные (слушателя), Оформление заявления – Программы – Данные для договора.

• На вкладке «Персональные данные» в поле «Фото» необходимо прикрепить фотографию формата 3х4 «как на паспорт» - лицом к камере, на однотонном фоне (хоть на фоне стены). Не фото паспорта!!! Фото необходимо для оформления пропуска.

 На вкладке оформление заявления выберите город поступления Москва, тип Подготовительные курсы, программу и форму обучения.

 После выбора общей программы необходимо добавить программы, то есть указать все предметы, которые планируете изучать на курсах.

 На вкладке "Данные для договора" заполните данные Заказчика и выберите оплату 100% или по 50%.

Заказчиком в договоре является Родитель (законный представитель)!

2. Администрация курсов обработает Вашу анкету и сформирует договор и квитанцию на оплату. В случае необходимости внесения коррективов в анкету администрация с Вами свяжется.

3. Сформированная квитанция появится для скачивания в вашем Личном кабинете во вкладке "Данные для договора".

Если при повторном входе в Личный кабинет у Вас отображается общий список выбранных Вами направлений подготовки, нажмите на значок карандаша или глаза справа от названия направления - откроется страница со вкладкой "Данные для договора".

#### 4. Оплата обучения:

- По квитанции в онлайн-банке или любом отделении банка.

- Система онлайн-оплаты университета: <http://www.fa.ru/stud/oplata/Pages/online.aspx> .

5. После оплаты обучения Вам необходимо прислать чек, подтверждающий оплату, на podku\_oplata@fa.ru.

В теме письма укажите класс и ФИО.

6. Ожидайте дальнейших инструкций от администрации Подготовительных курсов на почту, указанную при регистрации.

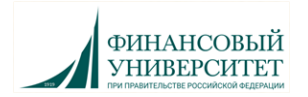

## ВАЖНО:

• При необходимости получения печатной версии договора с подписью и печатью с нашей стороны, обратитесь на podku@fa.ru. В письме укажите класс и ФИО слушателя.

• Для оплаты материнским капиталом необходим личный визит. После заполнения Личного кабинета направьте на podku@fa.ru фото сертификата о материнском капитале, чтобы мы подготовили Дополнительное соглашение к Договору. Заказчику и Слушателю необходимо поставить живые подписи в Договоре и Доп.соглашении. В течение 3 рабочих дней будут готовы заверенные копии документов для Пенсионного фонда.

• Документы на налоговый вычет необходимо заказывать заранее на podku@fa.ru. В письме укажите класс и ФИО слушателя. Выдача документов производится после 20 октября.

• При возникновении сложностей с регистрацией обращайтесь по контактам администрации курсов.

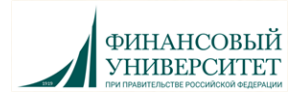

## <span id="page-3-0"></span>2. ЧТО ТАКОЕ ЛИЧНЫЙ КАБИНЕТ СЛУШАТЕЛЯ И ЗАЧЕМ ОН НУЖЕН

Личный кабинет слушателя — это сервис (веб-сайт) для каждого, кто записывается на курсы в Финансовый университет. Для краткости, в этой инструкции мы будем называть «Личный кабинет слушателя» - ЛК.

В ЛК Вы можете:

- создать свой цифровой профиль и заполнить информацию о себе;
- выбрать направление подготовки;
- дистанционно записаться на Подготовительные курсы;
- подать документы в бакалавриат Финуниверситета (в сроки проведения приёмной кампании).

Будьте внимательны при заполнении данных, они выводятся в договор.

Несколько раз внимательно проверьте Вашу анкету на наличие опечаток, убедитесь, что правильно указан адрес прописки, номера и серии документов указаны в предназначенных для этого полях и без пробелов, убедитесь, что прикреплённая фотография Вас устраивает и соответствует требованиям, указанным в ЛК.

Постарайтесь избежать указания адреса вручную, внимательно выбирайте адрес в справочниках при заполнении ЛК. Если Ваш адрес прописки в городах федерального значения: Москва, Санкт-Петербург, Севастополь - то их нужно указывать в поле «Регион».

Для работы в ЛК мы рекомендуем использовать современные версии браузеров: Google Chrome, Yandex.Browser, Apple Safari, Mozilla Firefox и любой компьютер с доступом в сеть Интернет. Ввиду особенностей заполнения данных лучше не использовать для заполнения смартфоны.

Бережно отнеситесь к сохранности Ваших логина и пароля от ЛК. Никому их не сообщайте и не передавайте. Логин и пароль Вам понадобятся в будущем при подаче документов в бакалавриат Финансового университета (личный кабинет сохранится).

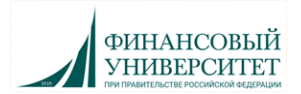

<span id="page-4-0"></span>3. РЕГИСТРАЦИЯ В ЛИЧНОМ КАБИНЕТЕ СЛУШАТЕЛЯ

Введите в одном из [рекомендованных выше браузеров](#page-3-0) адрес сайта ЛК <https://anketa.fa.ru/user/sign-in/listener-login>

anketa.fa.ru/user/sign-in/listener-login

Убедитесь, что в заголовке указан «Личный кабинет слушателя», а не «Личный кабинет абитуриента».

Для регистрации в ЛК нажмите на ссылку «Для заполнения анкеты зарегистрируйтесь»:

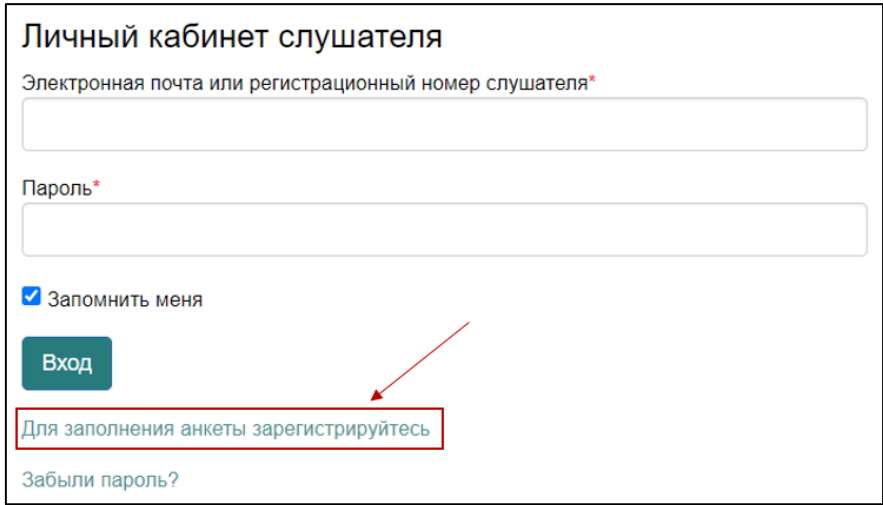

*\* после регистрации для входа в ЛК на этой же странице нужно будет вводить адрес электронной почты и пароль, указанный Вами при регистрации*

Окно регистрации в ЛК выглядит следующим образом:

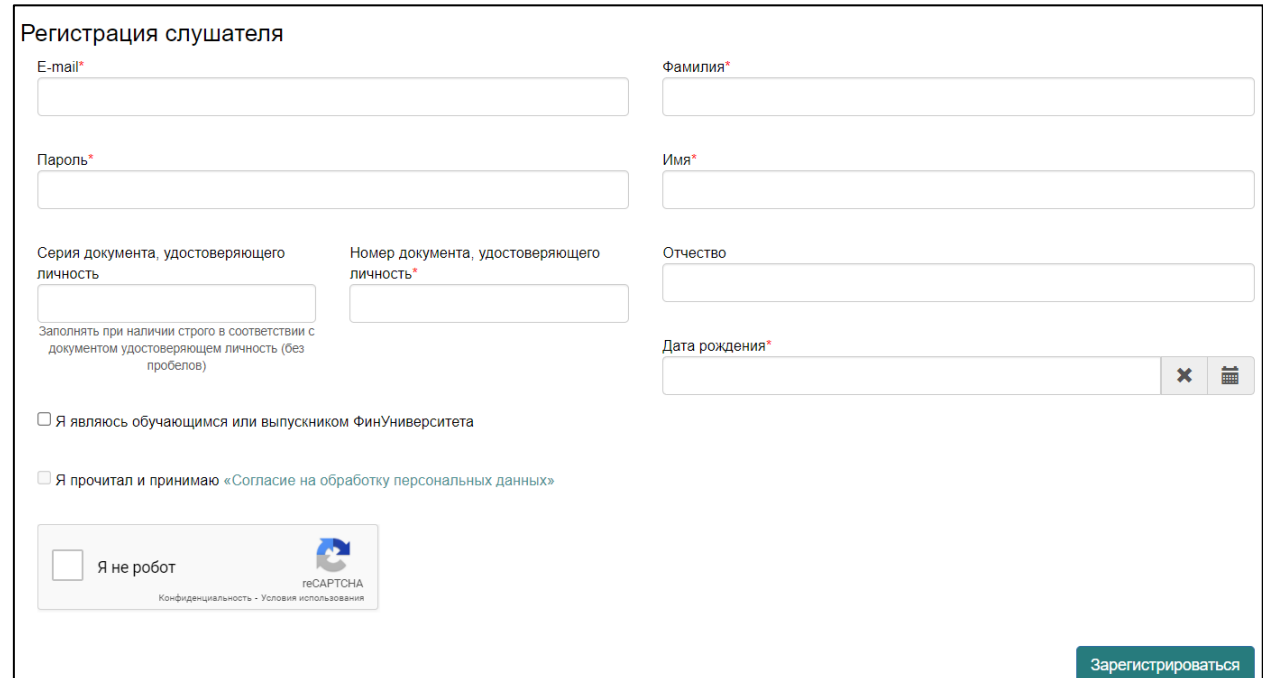

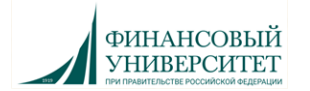

Заполните все поля, внимательно проверьте корректность заполнения данных (эти данные уже нельзя будет изменить), проверьте, что Вы указали реальный адрес Вашей личной электронной почты (на него будут отправлены логин и пароль от ЛК, а в дальнейшем будут приходить сообщения от администрации курсов), запомните, а лучше запишите введенный пароль.

Ознакомьтесь с согласием на обработку персональных данных (нажав на ссылку «Согласие на обработку персональных данных») и после ознакомления, при согласии, поставьте отметку в поле «Я прочитал и принимаю «Согласие на обработку персональных данных»:

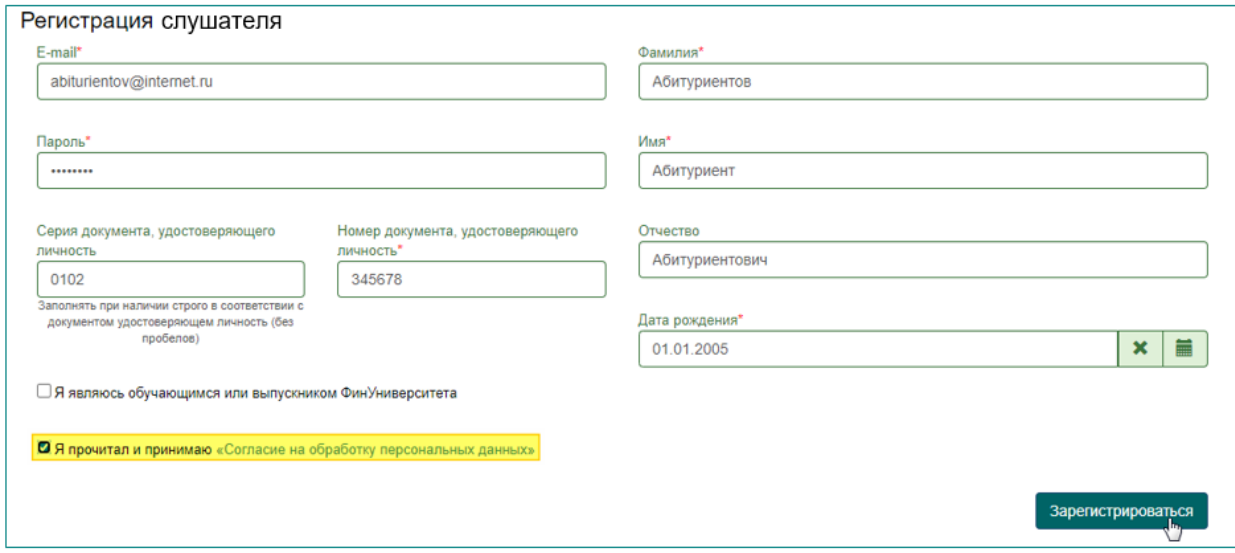

Нажмите «Зарегистрироваться» для завершения регистрации в ЛК.

На указанный вами адрес электронной почты придет письмо с информацией о регистрации и ссылкой для подтверждения профиля:

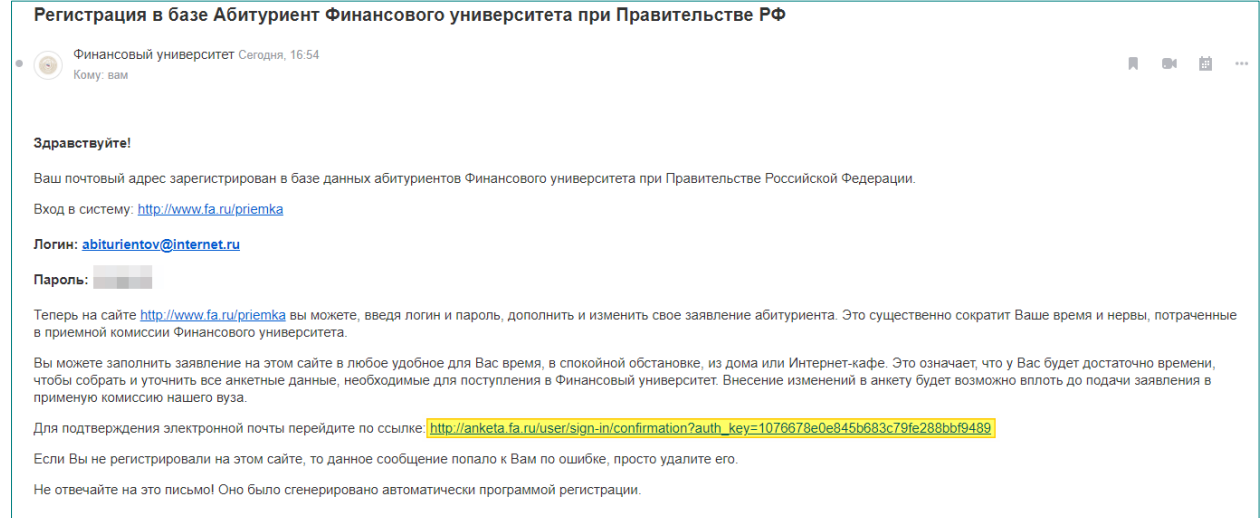

Обязательно перейдите по ссылке в письме, это требуется для дальнейшей работы в ЛК.

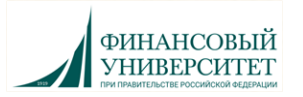

После нажатия на кнопку «Зарегистрироваться» необходимо выбрать раздел «Подготовительные курсы»:

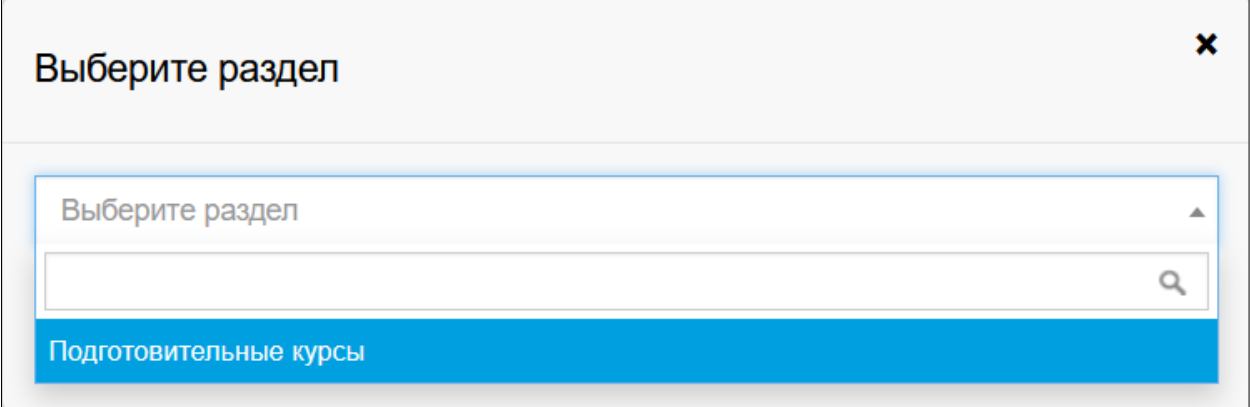

А затем сохранить выбор, нажав на кнопку «Сохранить»:

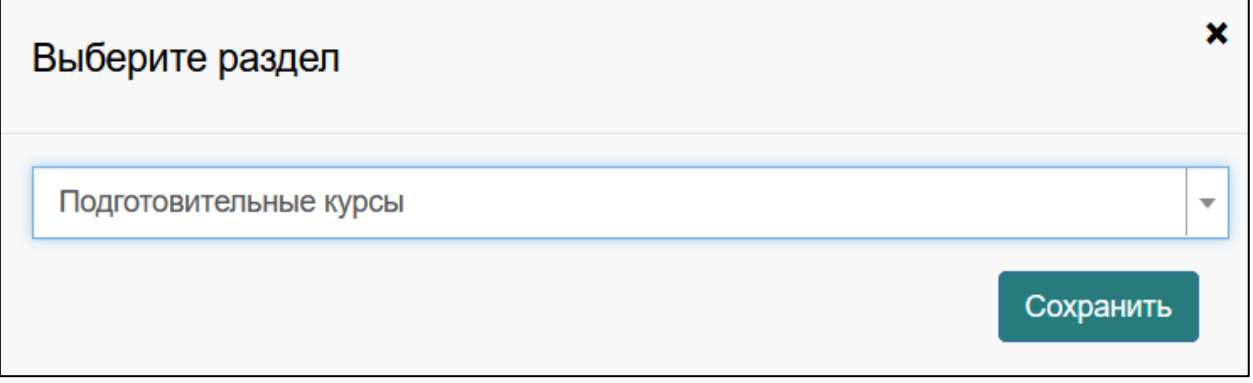

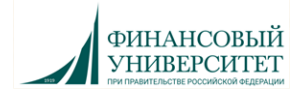

#### <span id="page-7-0"></span>4. ЗАПОЛНЕНИЕ ДАННЫХ О СЕБЕ

После регистрации в ЛК необходимо заполнить анкету Слушателя (обучающегося). Персональные данные, заполняемые в анкете, разделены на несколько блоков. В верхней части ЛК отображается информация о том, в каком разделе Вы находитесь, а

также кнопка выбора другого раздела:

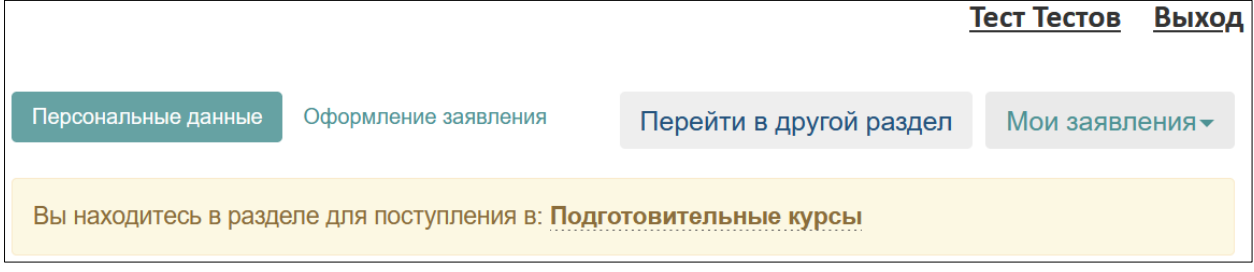

В блоке «Основные данные» помимо уже введенной вами при регистрации информации, нужно указать пол, СНИЛС, ввести имя и фамилию на латинице, а также указать место рождения в соответствии с паспортом и номер телефона для связи:

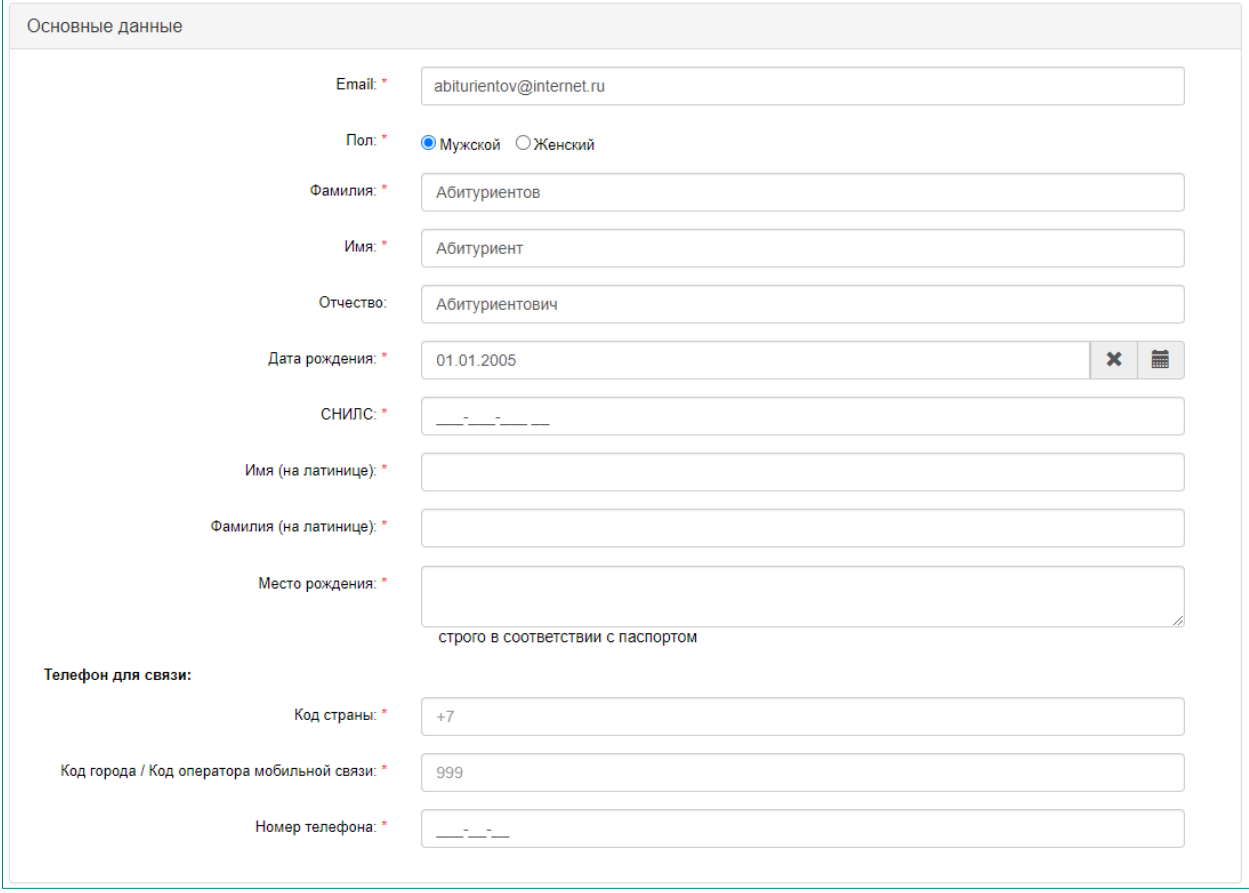

В блоке «Паспортные данные» нужно ввести данные в полном соответствии с паспортом. В поле «Наименование документа» по умолчанию установлено значение «Паспорт РФ», но при необходимости можно указать другой документ, удостоверяющий личность.

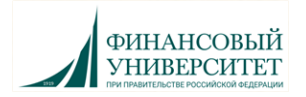

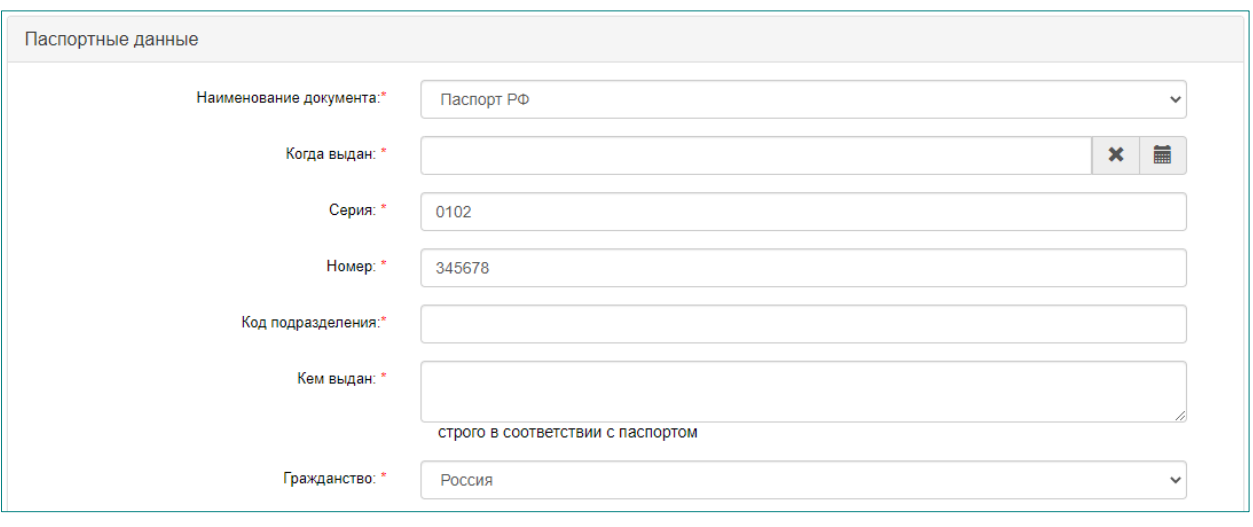

В блоке «Адрес места регистрации (по паспорту)» нужно ввести информацию о месте Вашей регистрации в полном соответствии с паспортом:

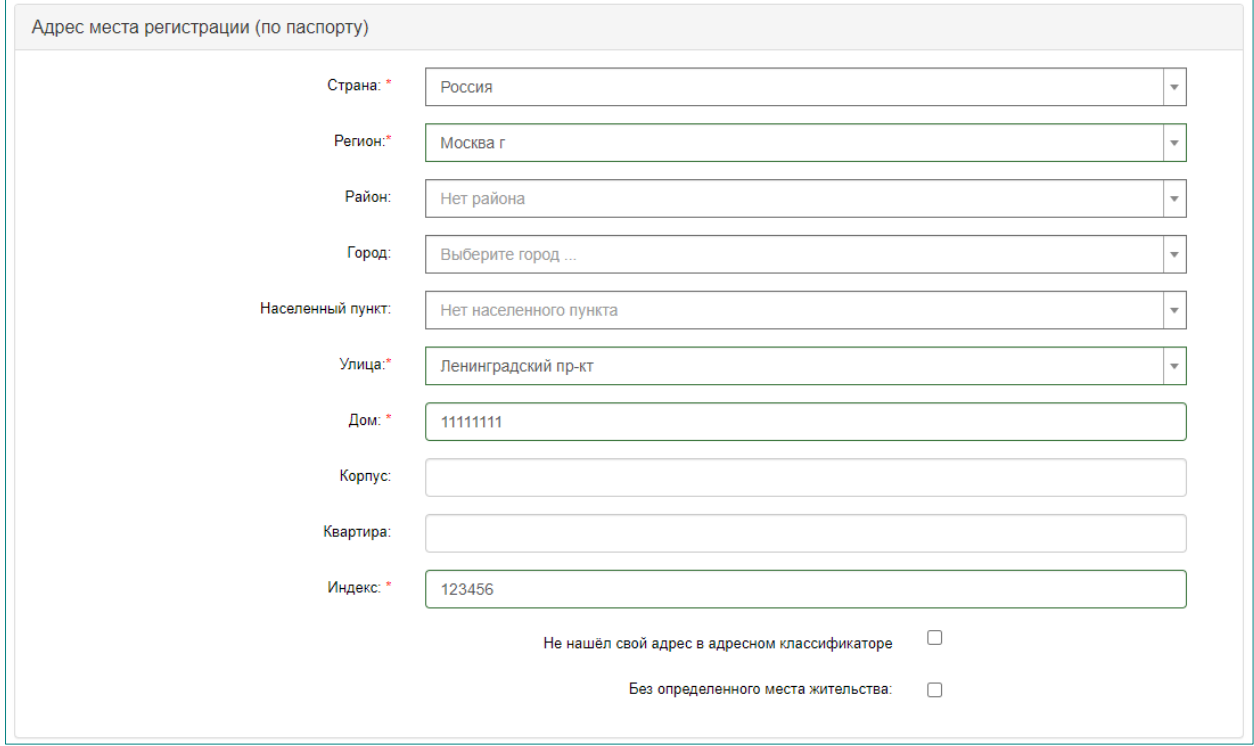

Если в блоке «Адрес места регистрации» в поле «Страна» Вы указали Россия, то данные заполняются на основе адресного классификатора:

- регион указывается обязательно;
- район не является обязательным для заполнения и, как правило, указывается для некрупных населенных пунктов (село, поселок городского типа, деревня и т. д.);
- город поле не является обязательным для заполнения, заполняется только в том случае, если адрес расположен в городе;
- населённый пункт поле не является обязательным для заполнения; в данном поле указываются наименования сел, деревень, поселков, садовых товариществ и других населенных пунктов.

Если в блоке «Адрес места регистрации» указана не Россия, то необходимо в свободной форме заполнить поля «Населенный пункт», «Улица», «Дом».

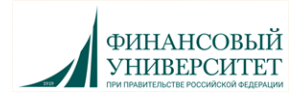

Если с помощью адресного классификатора не получается найти адрес регистрации, то необходимо поставить отметку в поле «Не нашел свой адрес в адресном классификаторе» и ввести данные вручную. При установленной отметке «Не нашёл свой адрес в адресном классификаторе» обязательно нужно указать номер дома, корпус (если имеется), квартиру (если многоквартирный дом) и индекс.

Блок «Данные родителей или законных представителей» на данном этапе можно пропустить:

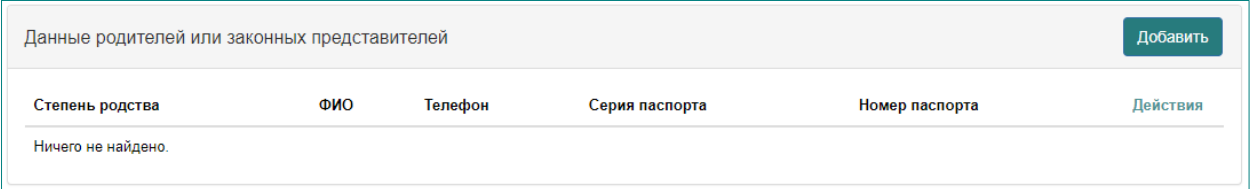

После заполнения всех данных в блоке «Скан-копии документов» нужно прикрепить фотографию Слушателя (3х4 «как на паспорт» - срого в анфас, на однотонном фоне):

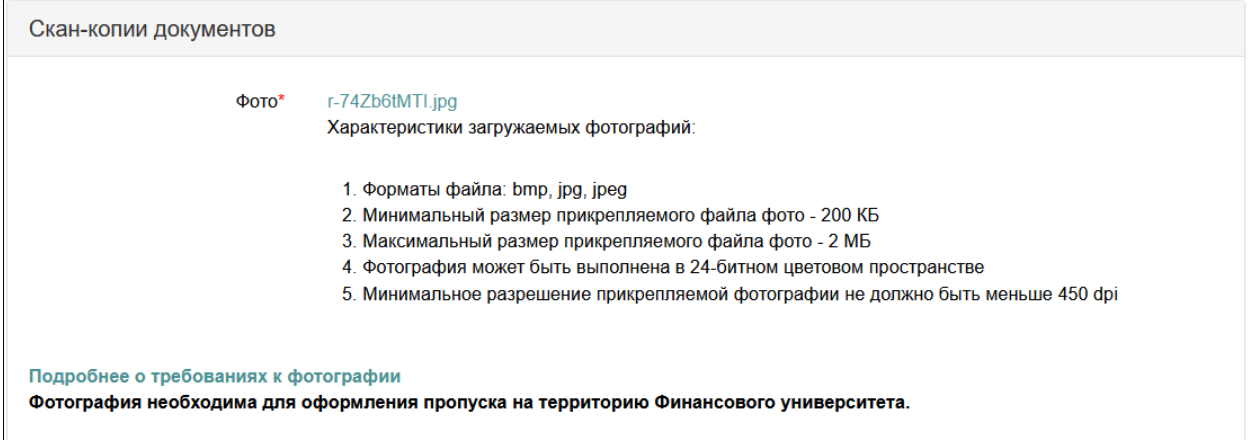

Еще раз проверьте правильность введенных данных и после ввода всех данных и прикрепления документов нажмите на кнопку «Сохранить».

Ваша анкета будет сохранена и отправлена в приемную комиссию, при этом на странице отобразится надпись «Персональные данные сохранены. Необходимо перейти к оформлению заявления».

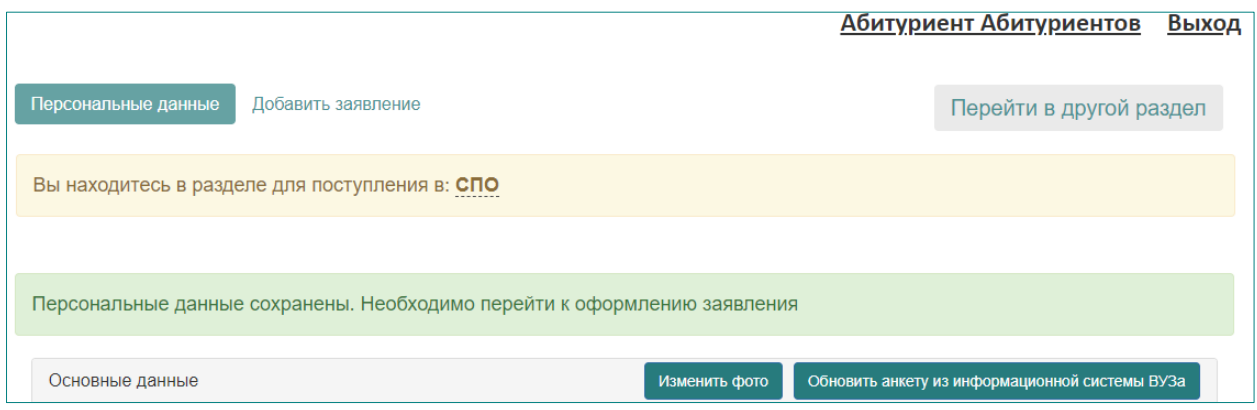

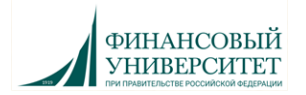

## <span id="page-10-0"></span>5. ПОДАЧА ЗАЯВЛЕНИЯ И РАБОТА С ЗАЯВЛЕНИЕМ

После заполнения анкеты Вы можете приступить к подаче заявления. Для этого нажмите на надпись «Оформление заявления» в верхней части ЛК:

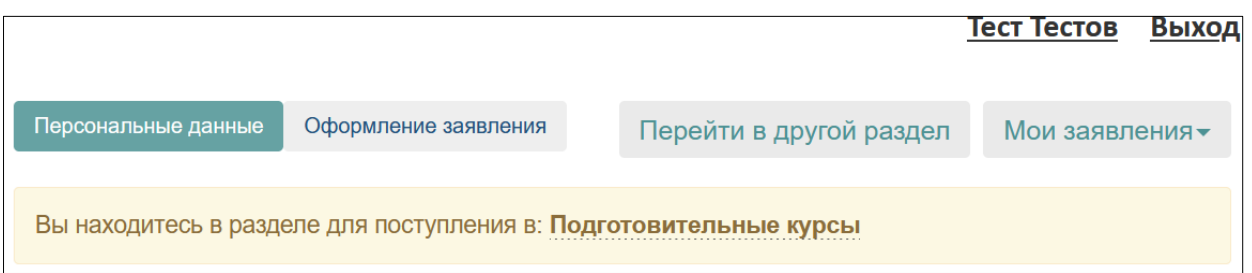

Появится окно, в котором нужно выбрать город поступления, программу и форму обучения, а затем нажать на кнопку «Оформление заявления».

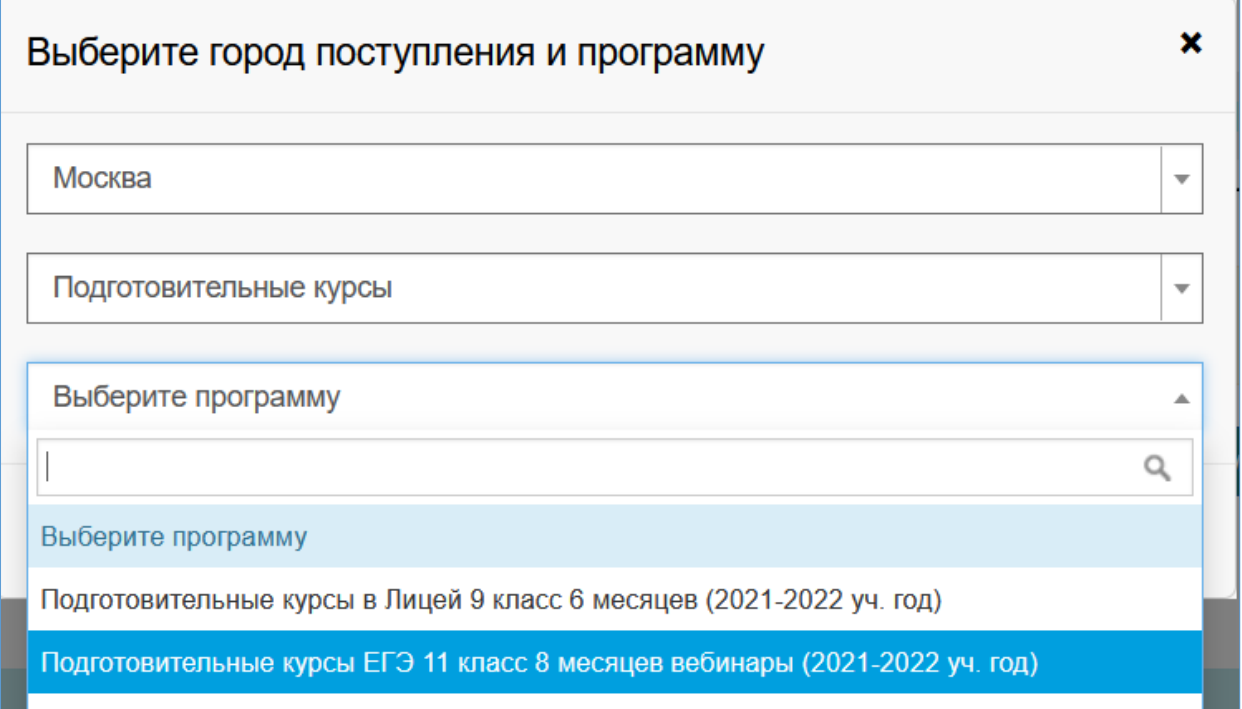

Заполнение анкеты осуществляется в несколько шагов, последовательно заполняются следующие вкладки:

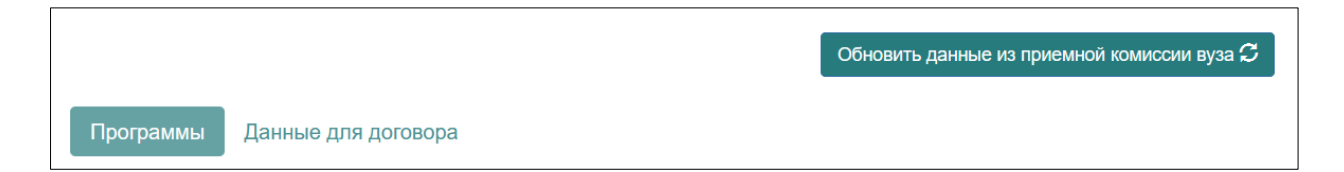

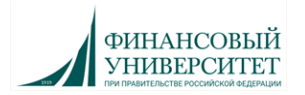

На вкладке «Программы» нужно указать предметы, которые Вы планируете изучать на курсах. Для добавления предметов нажмите на кнопку «Добавить»\*:

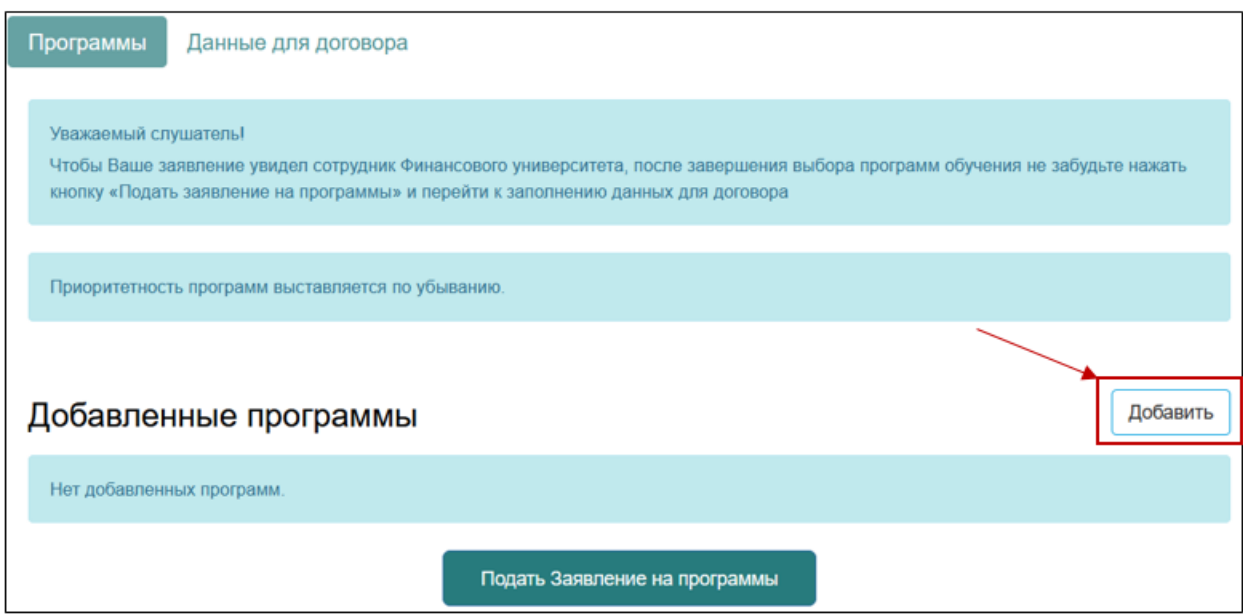

*\*При заполнении анкеты с телефона кнопка «Добавить» может быть заблокирована! Заполняйте личный кабинет с компьютера.*

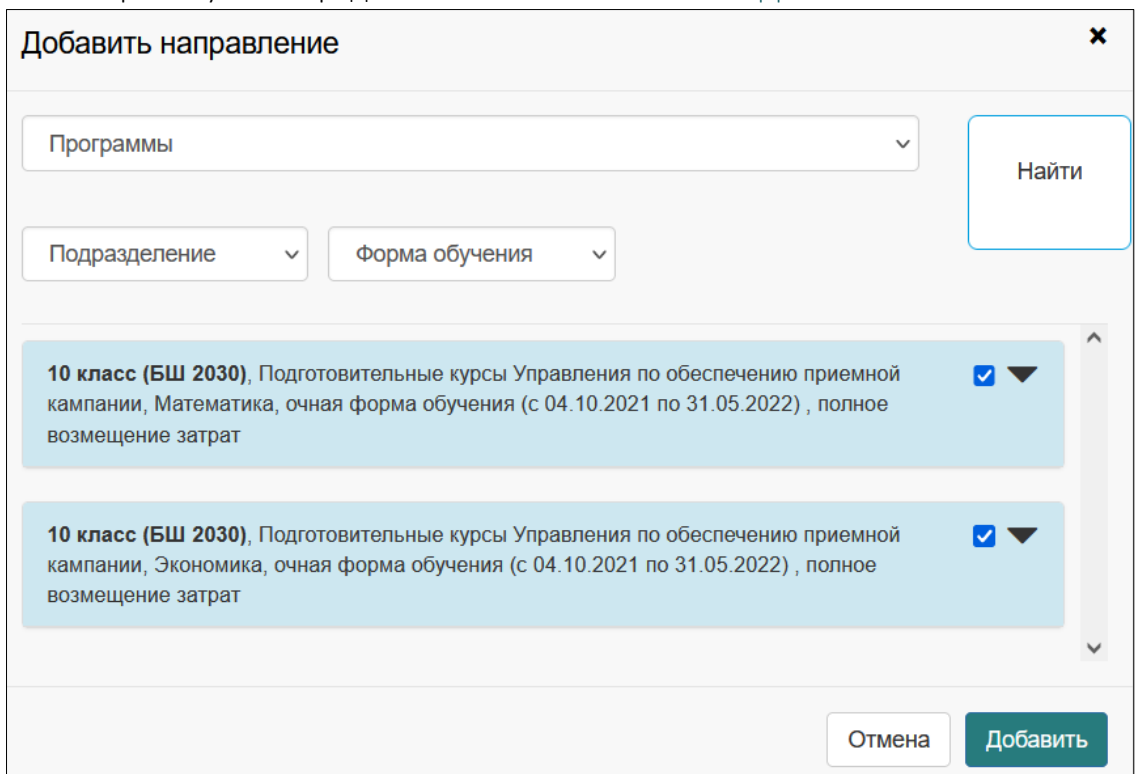

Выберите нужные предметы галочками и нажмите «Добавить»:

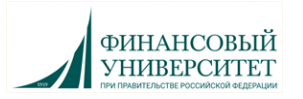

Все добавленные Вами предметы отобразятся на странице ЛК. Нажмите кнопку «Подать заявление на программы», чтобы ваша анкета отправилась в базу Финансового университета:

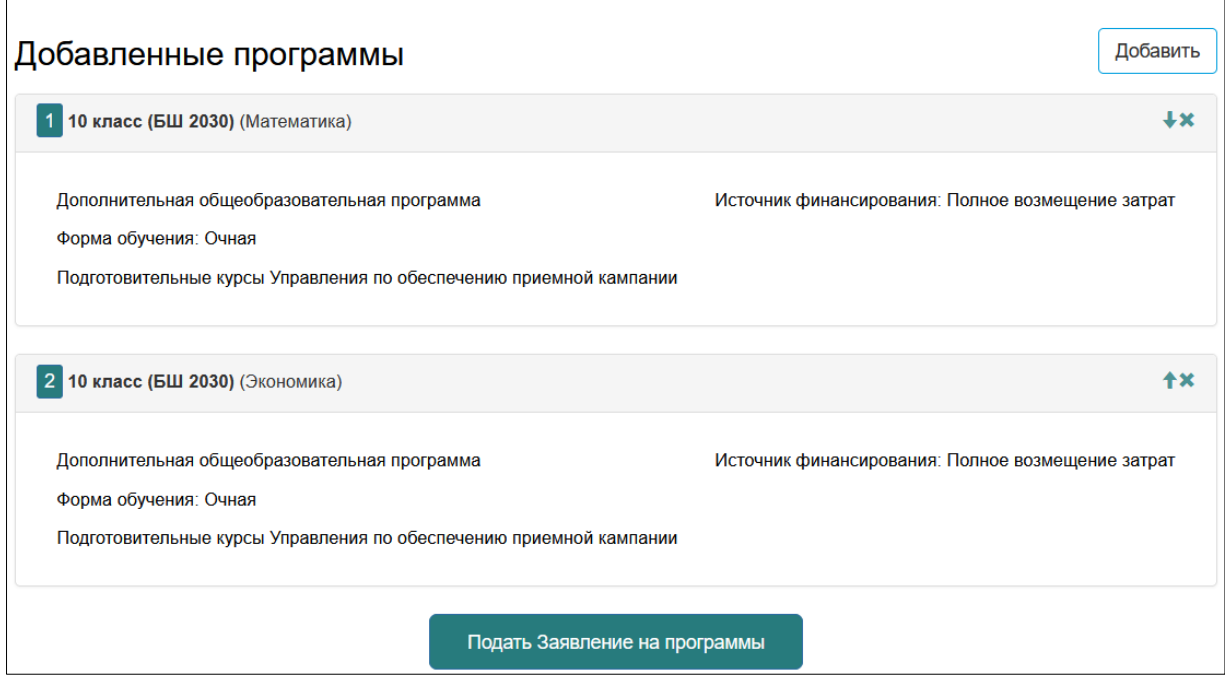

Перейдите на вкладку «Данные для договора», ознакомьтесь с договором-офертой и нажмите кнопку «Создать договор»:

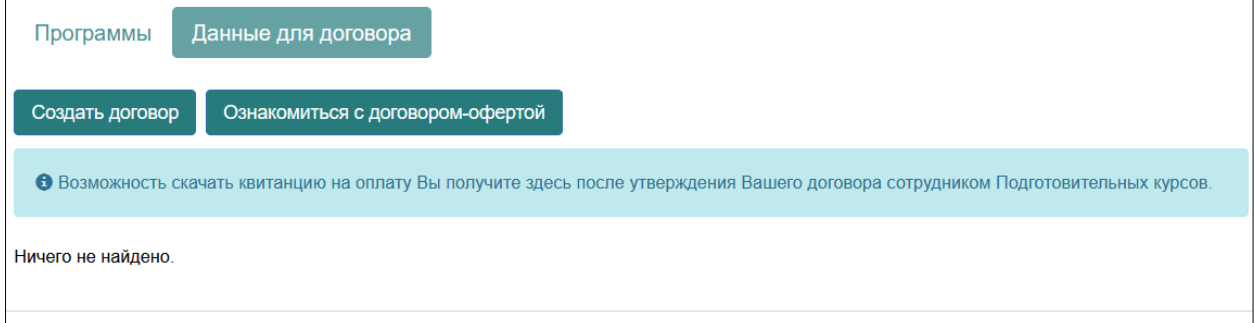

В разделе «Тип заказчика» выберите «Родитель».

Выберите форму оплаты: полностью или в рассрочку по 50%.

При оплате в рассрочку первую половину стоимости обучения необходимо будет оплатить до начала занятий, вторую – до середины периода обучения.

Заполните данные Родителя аналогично данным Слушателя.

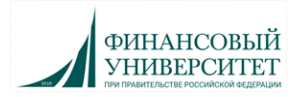

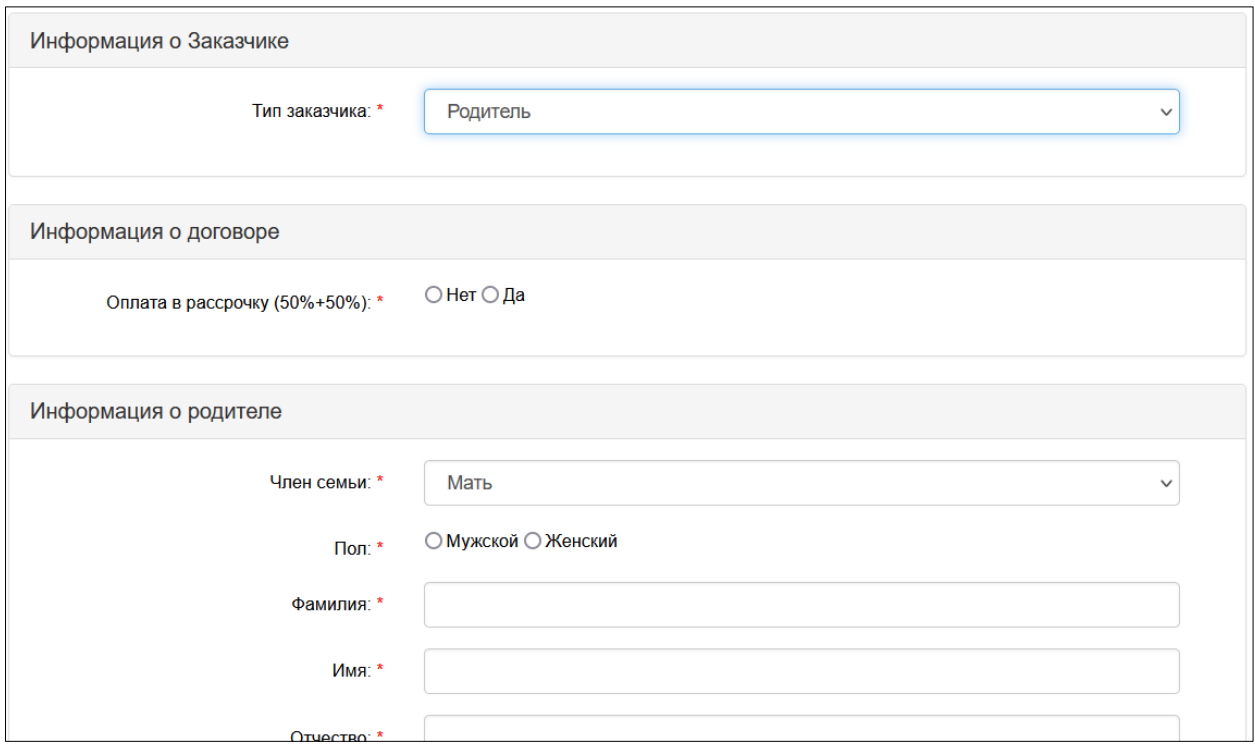

После заполнения данных Родителя нажмите кнопку «Отправить»:

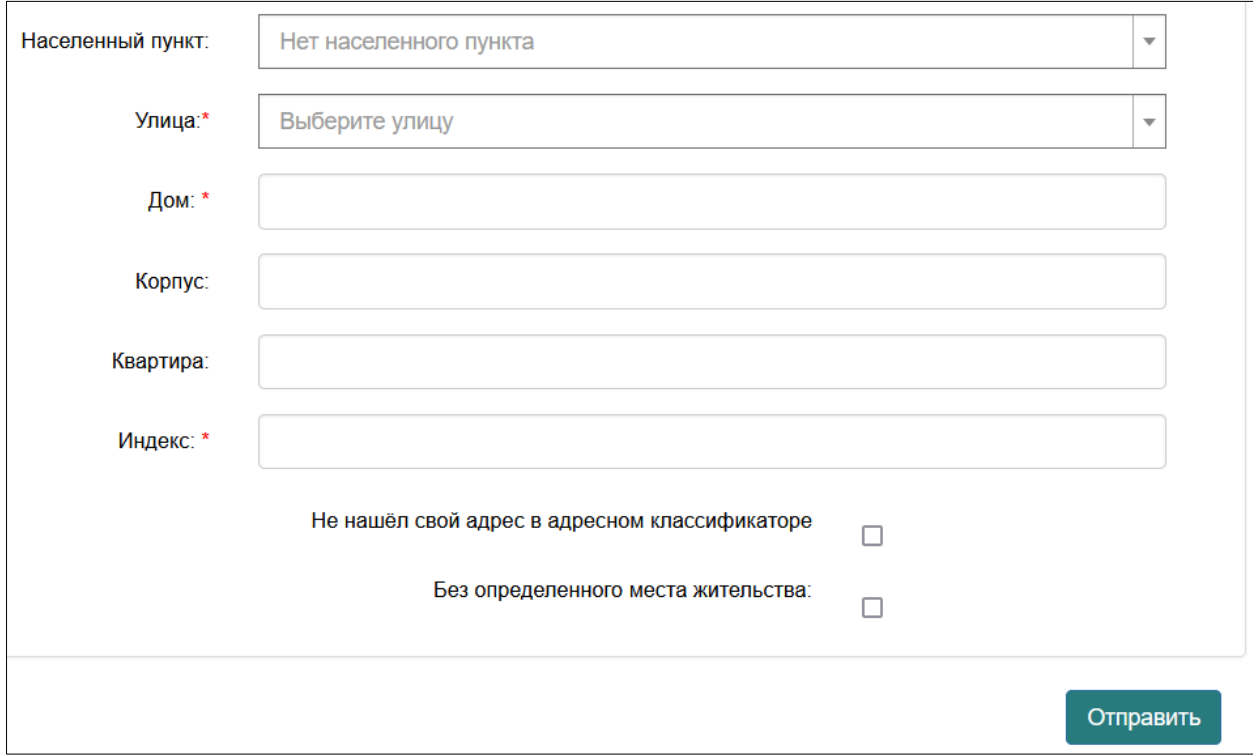

Заполнение заявления завершено, и оно отправлено в администрацию Подготовительных курсов для проверки и подтверждения введенных Вами данных.

На вкладке «Данные для договора» отобразится таблица с основными данными по договору: номер договора, дата, ФИО слушателя, номер заявления.

В таблице вы увидите один (!) из выбранных предметов. Не пугайтесь, в систему отправились данные по всем выбранным вами предметам.

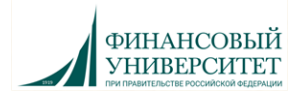

Статус договора «Проект» сохраняется до момента обработки вашего заявления сотрудником Подготовительных курсов. После формирования договора статус в таблице изменится на «Утверждён».

После утверждения администрацией договора и квитанции в колонке «Файлы» появится кнопка на скачивание квитанции на оплату.

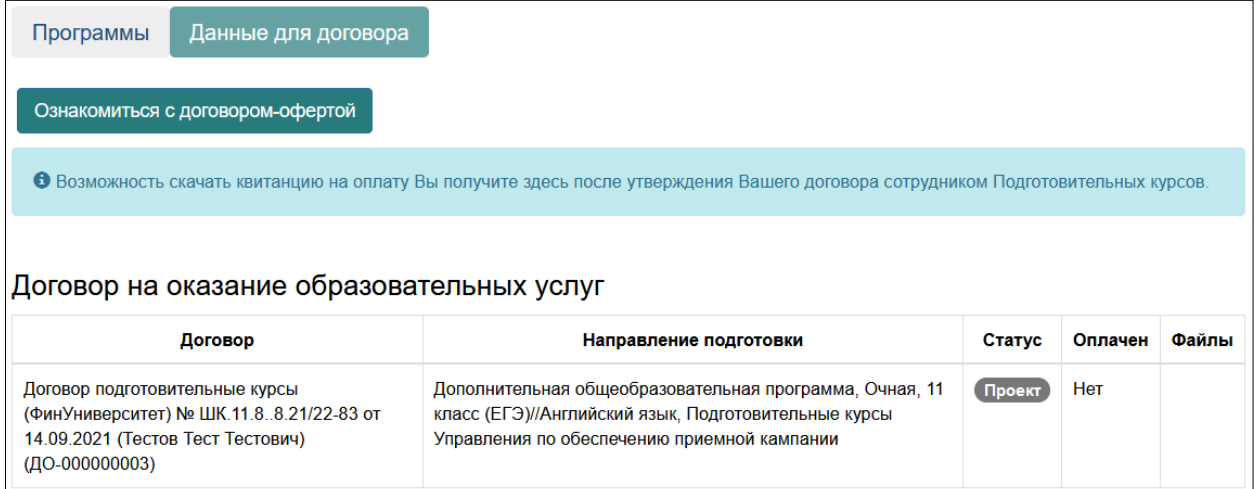

#### Оплата обучения:

- По квитанции в онлайн-банке или любом отделении банка.
- Система онлайн-оплаты университета: <http://www.fa.ru/stud/oplata/Pages/online.aspx> .

После оплаты обучения Вам необходимо прислать чек, подтверждающий оплату, на podku\_oplata@fa.ru.

В теме письма укажите класс и ФИО.

Ожидайте дальнейших инструкций от администрации Подготовительных курсов на почту, указанную при регистрации.

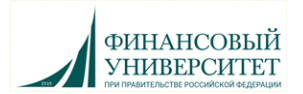

Все созданные Вами заявления отображаются в ЛК. Чтобы перейти к заявлению, выберите нужное заявление в меню «Мои заявления», или нажмите на значок рядом с заявлением:

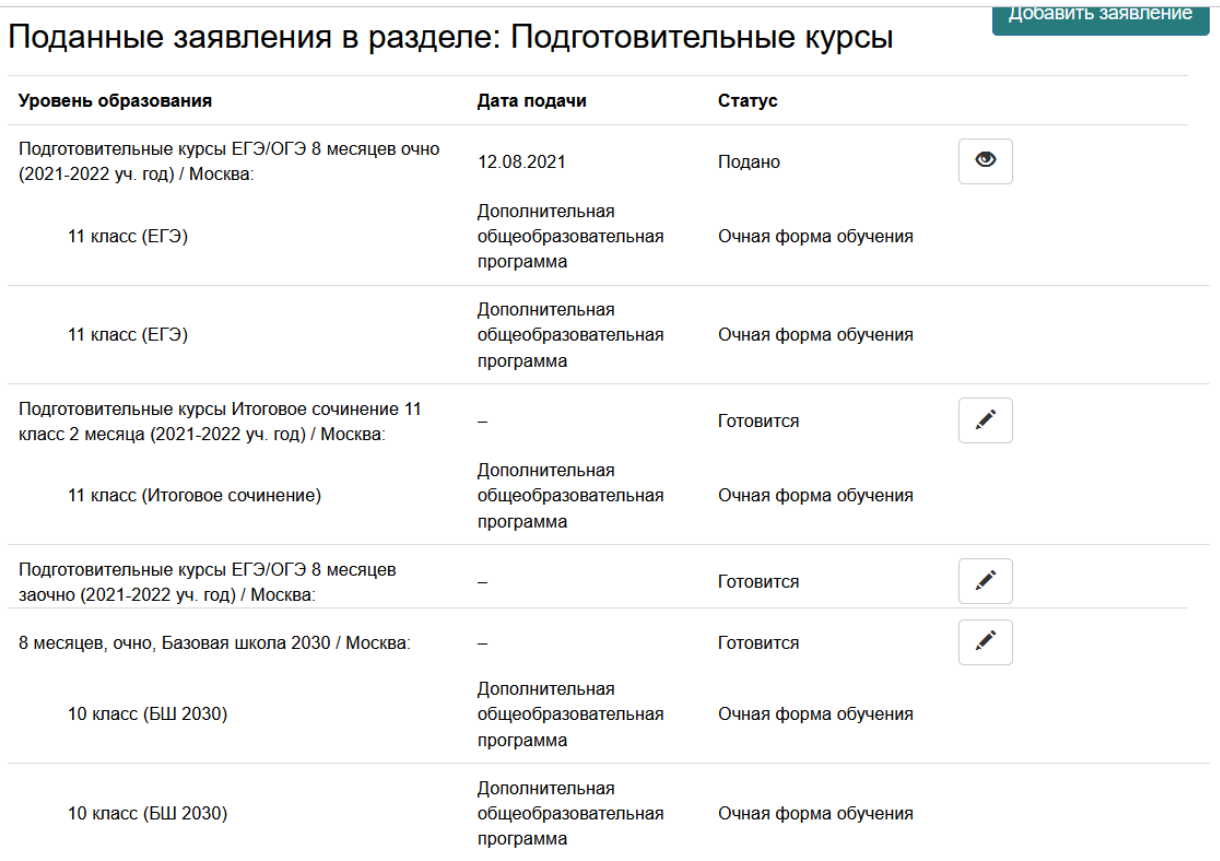

При необходимости Вы можете изменить внесенные данные или добавить новое заявление.

#### Если список заявлений не отображается:

1. Нажмите кнопку «Перейти в другой раздел» и еще раз выберите «Подготовительные курсы».

Страница обновится. Вы окажетесь на странице «Персональные данные». В правом верхнем углу нажмите «Мои заявления» и выберите нужное.

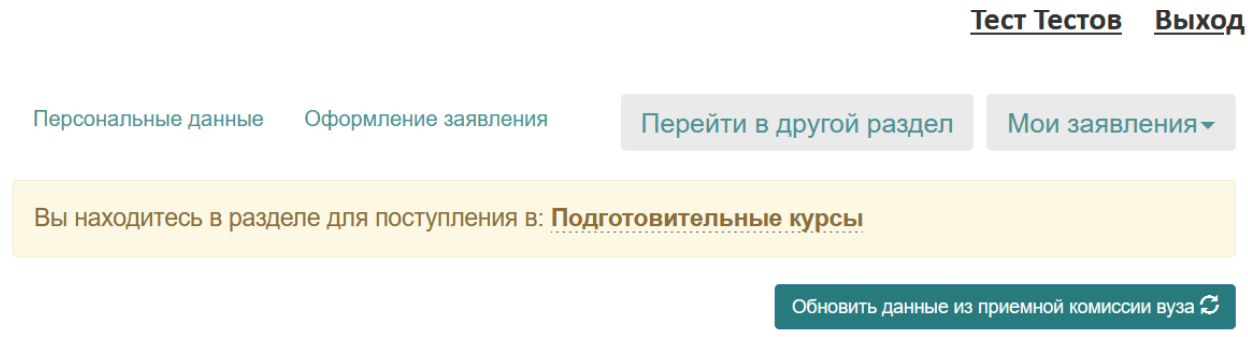

2. Выйдите из личного кабинета, закройте вкладку. Заново пройдите по ссылке: <https://anketa.fa.ru/user/sign-in/listener-login>

Проверьте, чтобы в шапке было указано «Личный кабинет Слушателя». Войдите в личный кабинет.

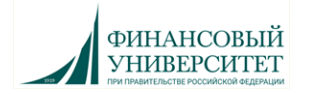